#### **1. DOTPROJECT**

O dotProject é um software livre de gerenciamento de projetos, que com um conjunto simples de funcionalidades e características, o tornam um software indicado para implementação da Gestão de Projetos em ambientes corporativos.

O acesso ao dotProject é feito através de um navegador Web, e é executado em servidor de rede, o que facilita sua utilização que independe do sistema operacional ou instalação na máquina do usuário.

Com suas funcionalidades, ele permite o acompanhamento de processos de maneira rápida e eficaz permitindo que diferentes usuários possam dar sua contribuição a diferentes projetos, anexando arquivos, dando sequência as atividades, etc.

#### **1.1. Acesso ao dotProject**

O dotProject está disponível no site do IFPR, já na página inicial www.ifpr.edu.br na opção "Projetos" ou no link [http://projetos.ifpr.edu.br/.](http://projetos.ifpr.edu.br/)

> **1.2. Tela I I I I I Inicial** Certificação ENEM | IFPR **ALUNO ONLINE Web Mail Help Desk SISA SIPAC CICOIL PROJETOS**

Ao acessar o dotProject a primeira tela disponível será a

"**Agenda do dia**".

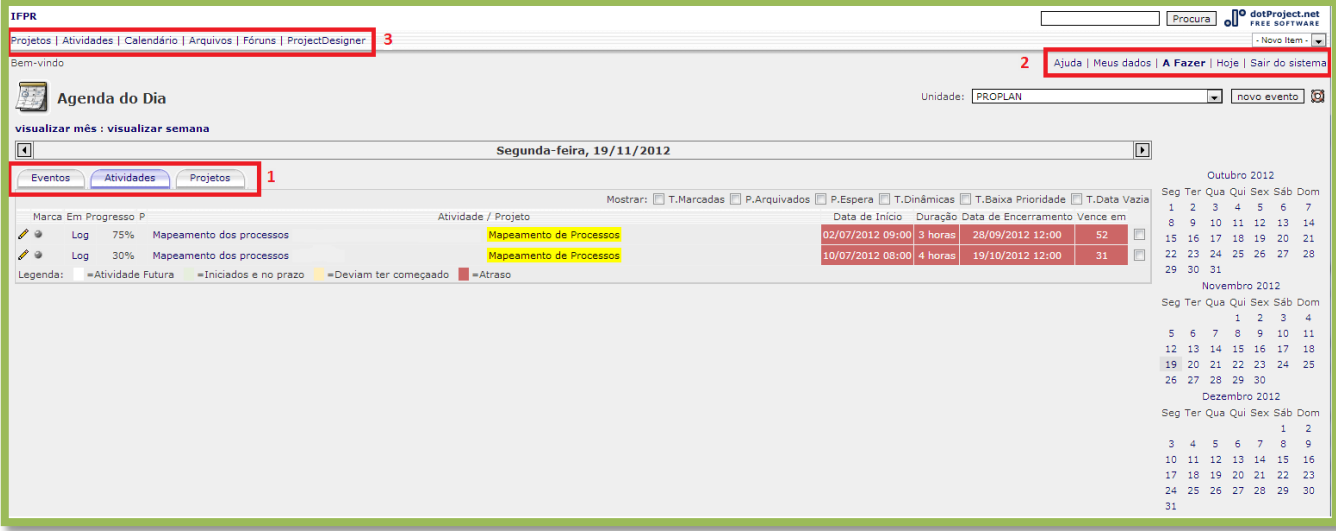

1. Função principal da tela permite a visualização das Atividades (em andamento, sendo em dia ou atrasadas), Projetos (em que o usuário tem atividades designadas) e Eventos (agendados ao dia).Esta tela permite ainda que o usuário visualize as atividades em datas anteriores ou posteriores a data atual, além de outras maneiras que serão apresentadas na sequência.

2. Barra de funções do usuário. Estas funções facilitam o gerenciamento da acesso do próprio usuário.

 **Ajuda**: função padronizada pelo dotProject, encaminha para fóruns de discussão com outros usuários, e desenvolvedores do sistema. Indicamos que qualquer tipo de dúvida o usuário pode entrar em contato pelo email da Coordenação de Planejamento de Projetos gestaodeprojetos@ifpr.edu.br

 Em "**Meus dados**" o usuário pode visualizar seus dados cadastrados, seus projetos e informações organizadas através do Gráfico de Gantt, seus relatórios, permissões e perfis cadastrados,

**ORDER CONSTITUTO FEDERAL DO PARANÁ** 

além da opção "**Alterar a senha"** que deve ser utilizada sempre quando for necessário.

 A opção "**A fazer"**, assim como na tela inicial trás a visualização das atividades em andamento designadas ao usuário. A aba "My gantt", permite a visualização do Gráfico de Gantt de atividades do usuário, onde constam todas as atividades designadas ao usuário, organizadas através do tempo.

 Clicando na opção "**Hoje**" o sistema retornará à tela inicial do dotProject.

3. Barra de **módulos** do dotProject que serão explicados à seguir.

#### **1.3. Alterar senha**

Após o **primeiro acesso** é indicado que o usuário altere a senha.

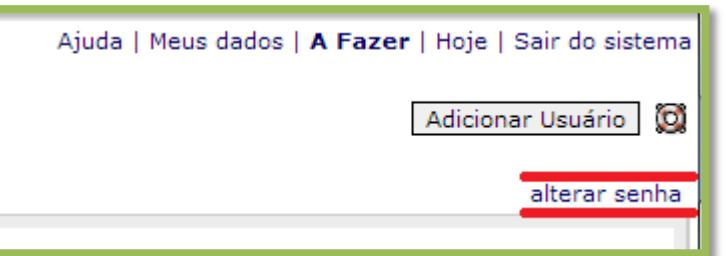

Para alterá-la o usuário deve clicar na opção **Meus dados**. Na tela seguinte, clique na opção "**Alterar senha**" localizada no canto superior esquerdo. Abrirá a tela "Alterar senha de usuário", redefina a senha e envie.

#### **2. MÓDULOS**

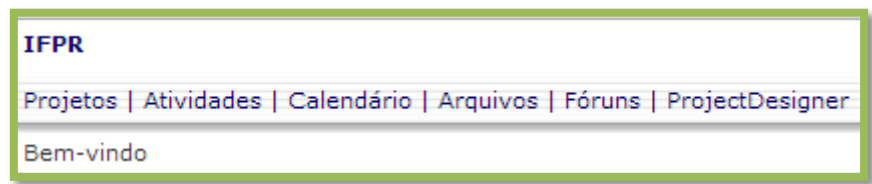

## **2.1. Projetos**

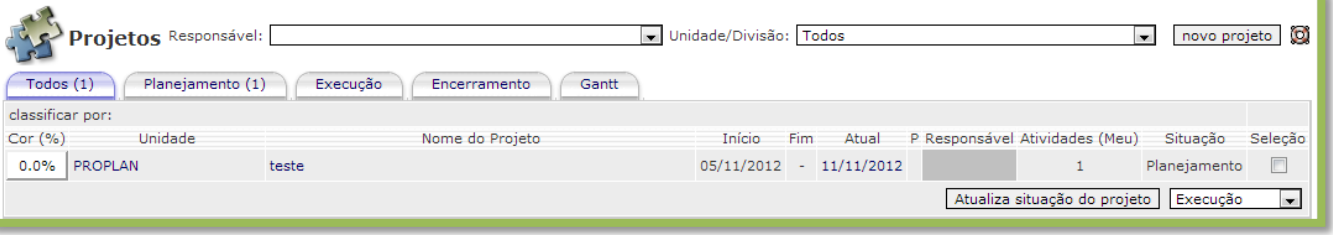

Este módulo tem a função e visualizar todos os projetos que o usuário tem acesso. Os projetos podem ser filtrados por responsabilidade ou unidade e estão organizados através de abas – baseadas no status do projeto, e podem ser ordenados e listados seguindo as opções de colunas disponíveis.

## **2.1.1. Criar projeto**

No módulo "projetos" clique na opção "Novo projeto".

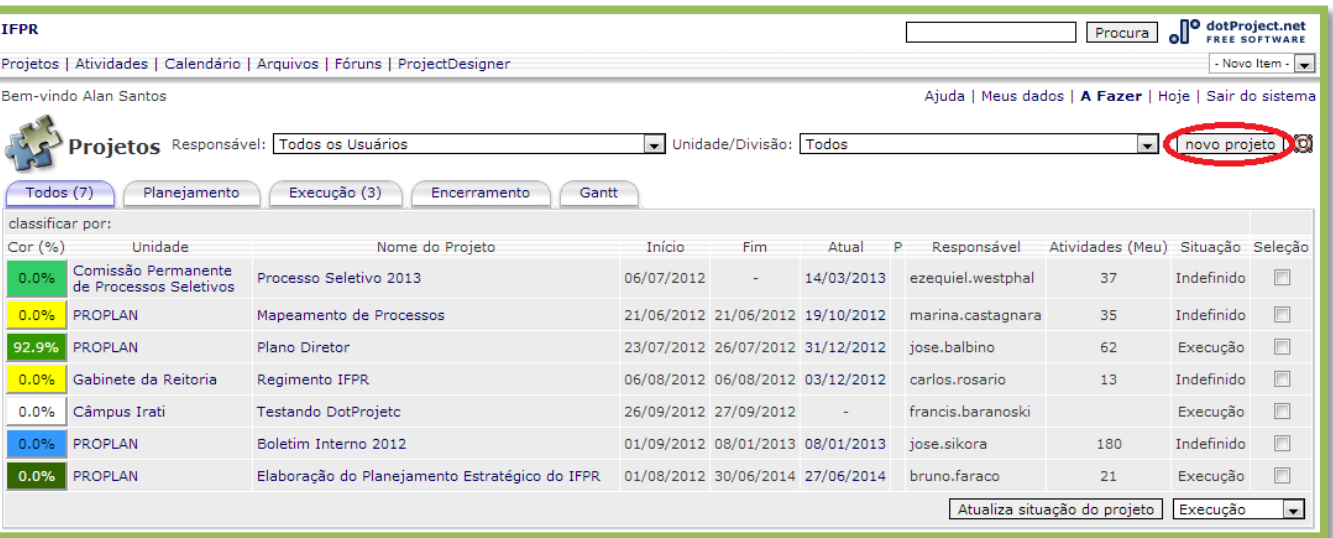

Na tela "Novo projeto" preencha os campos corretamente.

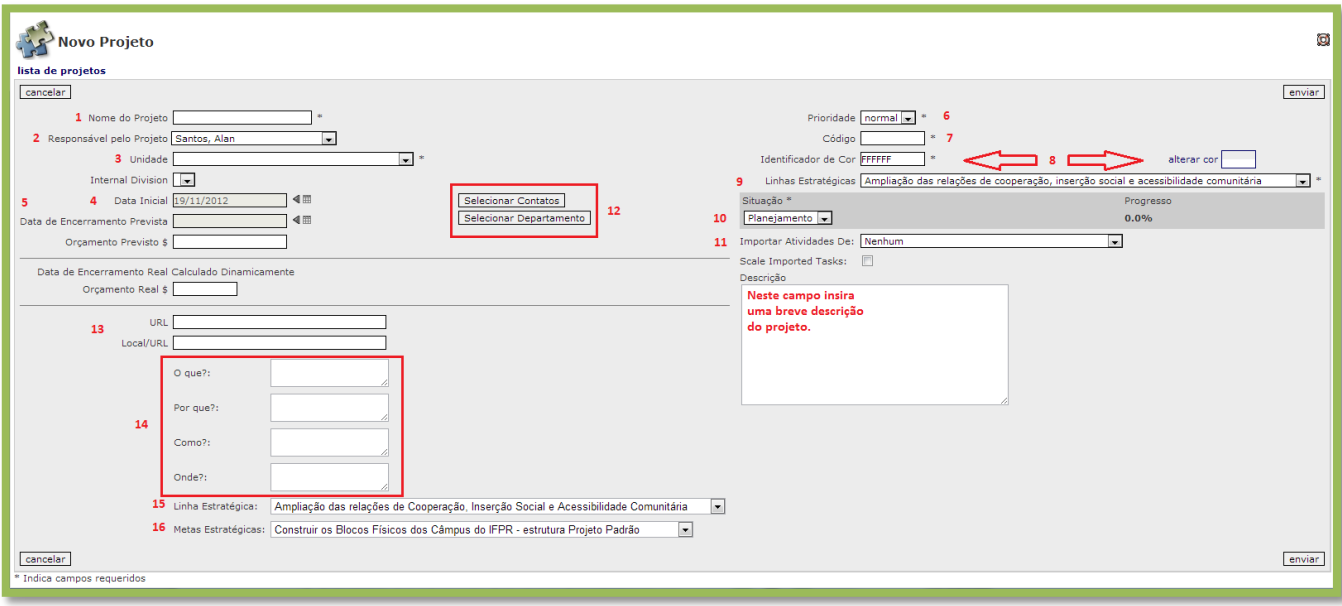

1. Nome do projeto (obrigatório): Nome completo do projeto. É indicado que cada projeto tenha um nome único;

2. Responsável pelo projeto: Usuário designado à coordenação do projeto;

3. Unidade (obrigatório): unidade a qual o projeto pertence;

4. Data Inicial: Data de início do projeto;

5. Data de encerramento prevista: Data de encerramento prevista no projeto.

6. Prioridade (obrigatório): são três tipos de prioridade – low: baixa; normal: média; high: alta – o usuário deve escolher a prioridade de acordo com o projeto, o padrão é "normal", se o usuário escolher "High" ou "Low" aparecerá na coluna "P" da visualização do projeto setas especiais no projeto listado.

7. Código (obrigatório): sigla do nome do projeto.

8. Identificador de cor (obrigatório); Alterar cor: a cor do projeto deve estar ligada as linhas estratégicas pré-estabelecidas.

9. Situação: indica a fase em que se encontra o projeto, sendo definidas por: planejamento, execução ou encerramento;

10. Linhas Estratégicas (obrigatório): linhas préestabelecidas pelo IFPR, são elas:

 Ampliação das relações de cooperação, inserção social e acessibilidade comunitária;

 Desenvolvimento da ciência e da tecnologia, com foco no incentivo ao empreendedorismo;

Excelência da gestão institucional;

- Indissociabilidade do ensino, pesquisa e extensão;
- Otimização da infraestrutura física e tecnológica;
- Valorização, capacitação e qualificação do servidor;

 Verticalização do ensino com foco na inovação e na sustentabilidade;

11. Importar atividades de: esta função permite que o usuário importe de outros projetos suas respectivas atividades. Scale Imported Tasks (Marcar atividades importadas): Esta opção sinaliza as atividades importadas de outros projetos.

12. Selecionar contatos: Selecionar contatos que serão úteis ao projeto. Selecionar departamento: Selecionar departamento em que seus colaboradores participarão do projeto.

13. URL: permite disponibilizar um endereço de IP ou site Web relacionado ao projeto. Local/URL: local de teste do projeto, se houver algum, podendo ser em domínio web ou mesmo um local físico para referência.

14. O que?: Por quê?: Como?:

Onde?:

15. Linha estratégica:

16. Meta estratégica:

Depois de preenchidos os dados, clique em enviar. O sistema voltará à tela "Projetos" onde já constará o projeto cadastrado. Para editar ou adicionar novos projetos basta seguir o mesmo processo.

# **2.1.2. Adicionar atividades ao projeto**

Para adicionar atividades ao projeto o usuário deve clicar no nome do projeto ao qual pretende vincular a atividade, como indicado abaixo:

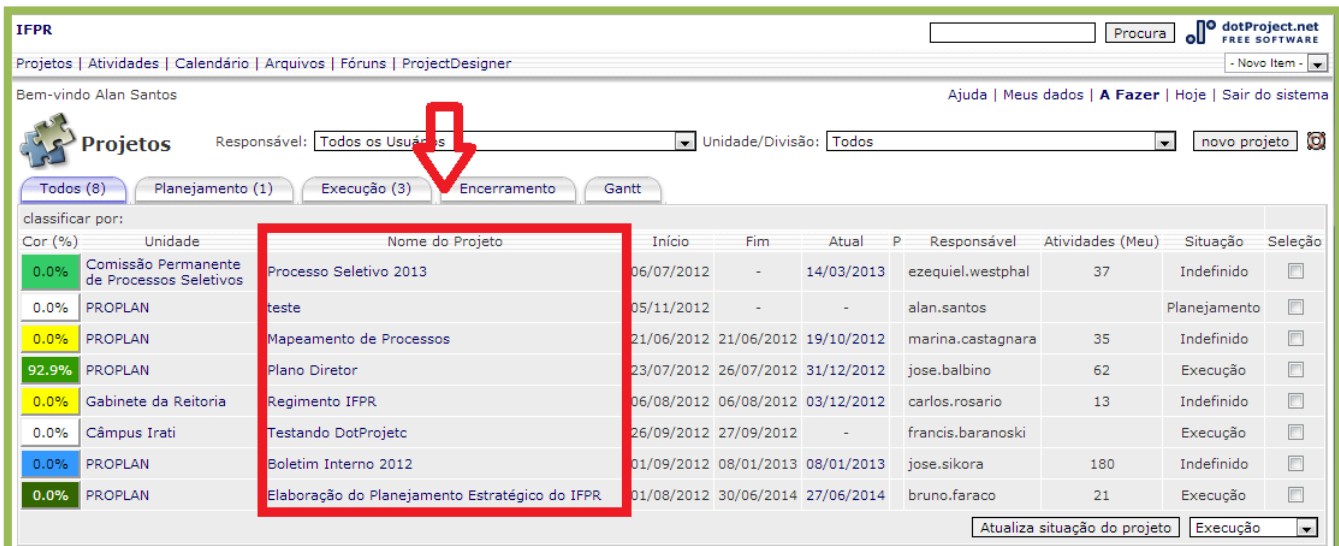

Então na tela Visualizar projeto, clique na opção Nova

Atividade:

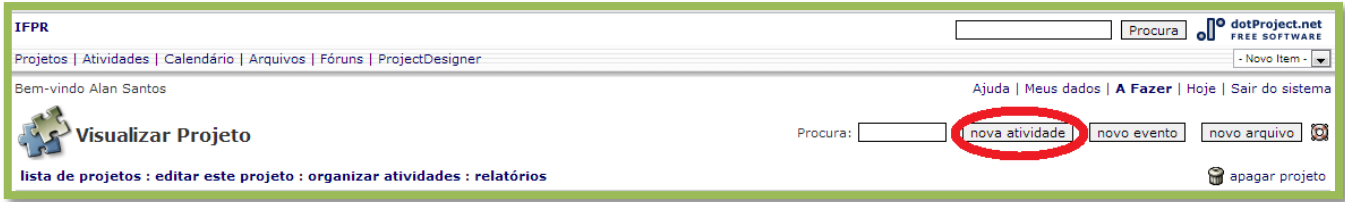

A tela "Adicionar atividade" é dividida em dois quadros:

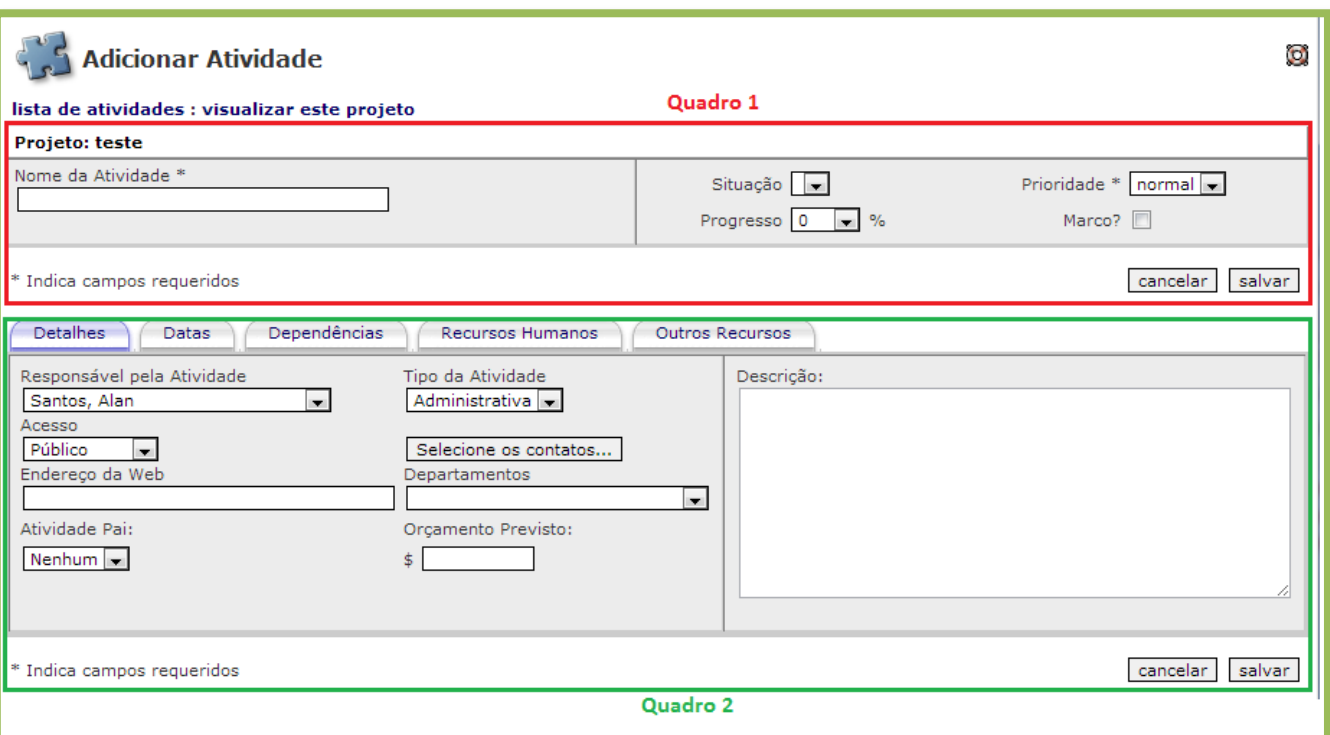

No primeiro quadro preencha:

- Nome da atividade: nome da atividade a ser realizada.
- Prioridade: baixa, normal e alta.
- Progresso: porcentagem de realização da atividade.
- Marco: Selecione esta opção se a atividade terá como função definir a procedência das atividades seguintes. No Gráfico de Gantt do projeto esta atividade será sinalizada de forma diferente das demais.

Clique em salvar.

No segundo quadro há cinco abas e todas devem ser preenchidas.

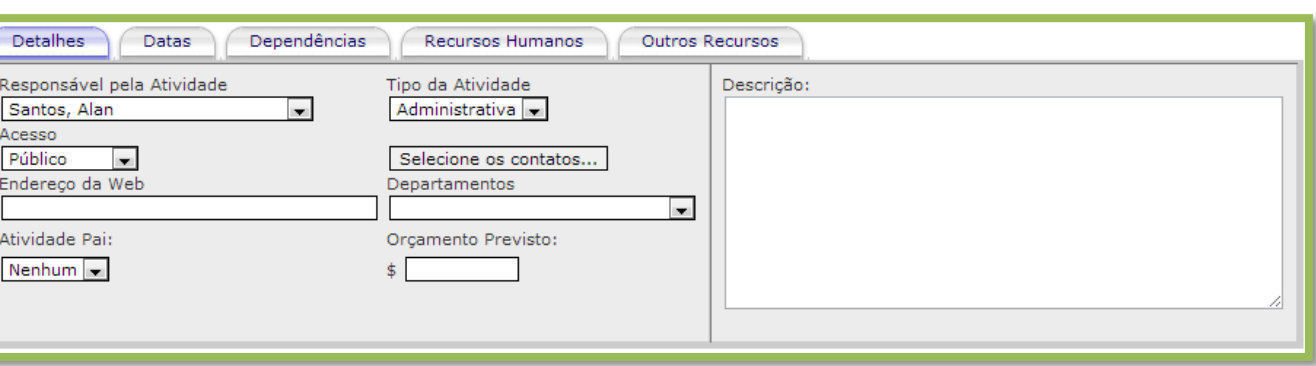

## Aba **detalhes**:

#### **Manual do DotProject**

Aba **datas**:

 Responsável pela atividade: usuário designado ao comando desta atividade.

 **Acesso**: esta opção define quais usuários poderão visualizar e editar esta atividade. Há quatro tipos de acesso: **Público** – disponível a todos os usuários com acesso ao projeto; **Participante** – disponível a todos os usuários designados a atividade; **Protegido** – disponível a todos os usuários designados e aos usuários da mesma empresa; **Privado** – disponível apenas ao criador da atividade;

 Endereço da Web: pode-se disponibilizar um link na web relacionado à atividade Departamentos: selecione o departamento que será o principal responsável pela atividade.

 Atividade pai: se houver, selecione a atividade que necessariamente deve anteceder esta atividade.

 Orçamento previsto: informe o orçamento previsto para atividade.

 Descrição: faça uma breve descrição sobre esta atividade.

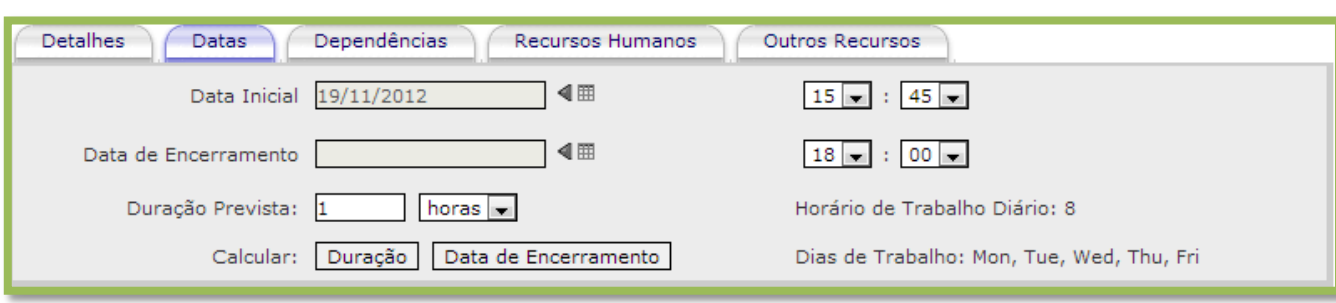

 Nesta aba deve-se informar a duração da atividade. Primeiro informe a data inicial, seguido das horas ou dias de duração e clique em "Calcular: Data de Encerramento", o sistema irá calcular automaticamente a data e hora final da atividade. É

**9**

possível informar a data manualmente, apenas preenchendo a os campos de hora e data.

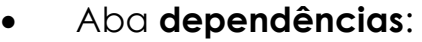

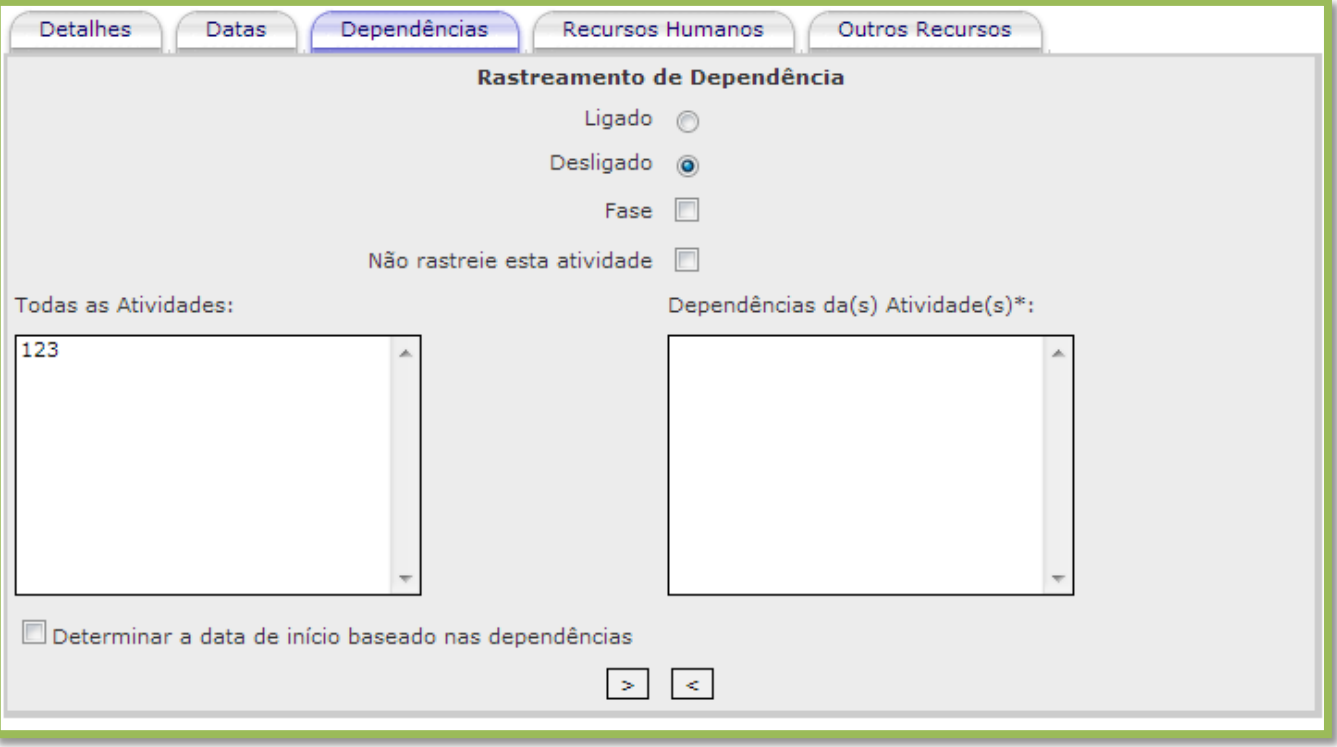

 O **rastreamento de dependência** está como desligado por padrão, ative apenas se necessário.

 Marque a opção **fase** quando houver tarefas filhas da atividade atual. A atividade pai definirá sua data inicial e a data de conclusão através das atividades filhas.

 Se selecionar "**não rastreie esta atividade"** removerá todas as dependências desta atividade mesmo que outras definições sejam feitas.

 Para tornar uma tarefa dependente selecione a tarefa na caixa "**Todas as tarefas**" e clicando nas setas abaixo das caixas moverá as atividades para "**Dependências de tarefa**".

 Marcar a opção "**Determinar a data de início baseado na dependências**" fará com que a data inicial da atividade seja recalculada seguindo a base das atividades anteriores a essa.

**CHERENA INSTITUTO FEDERAL DO PARANÁ** 

# Aba **recursos humanos**:

 Selecione os usuários que serão responsáveis pela execução e acompanhamento desta atividade. Clique no nome do usuário, escolha a porcentagem relativa à responsabilidade na atividade e clique em ">". Para retirar um usuário da lista de designados basta selecionar o usuário e clicar em "<".

## Aba **outros recursos**:

Ainda não aplicado a esta versão do dotProject.

Para concluir basta clicar em salvar. O dotProject voltará para a tela "visualizar projeto" onde já constará a atividade criada. Para editar ou criar novas atividades basta seguir o mesmo processo.

# **2.2. Atividades**

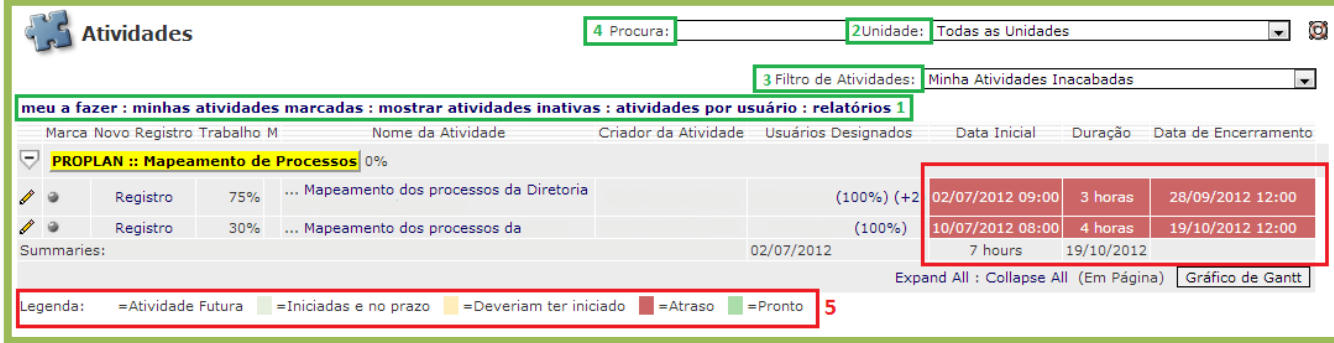

Este módulo tem a função de visualizar todas as atividades a quais o usuário tem acesso, podendo ser separadas por um submenu(1), por unidades(2), além de vários filtros(3) que facilitam a visualização das atividades sendo que o filtro padrão deste módulo é "Minhas atividades Inacabadas" , que viabiliza um maior controle sobre as atividades ainda não concluídas. Há também a possibilidade utilizar o campo de busca(4) para procurar com maior precisão a atividade desejada. Este módulo traz também um importante modo de controle de atividades, destacando

através de cores o andamento das atividades(5), na imagem acima temos o exemplo de duas atividades com atraso de conclusão.

## **2.2.1. Novo registro de atividade**

Registros são atualizações do andamento das atividades. Estes registros são a maneira que os usuários designados à atividade irão monitorar e atualizar cada etapa da atividade.

## **2.2.2. Como fazer o novo registro?**

Escolha a atividade que será feito o novo registro, na tela "Visualizar Atividade" clique na aba "novo registro":

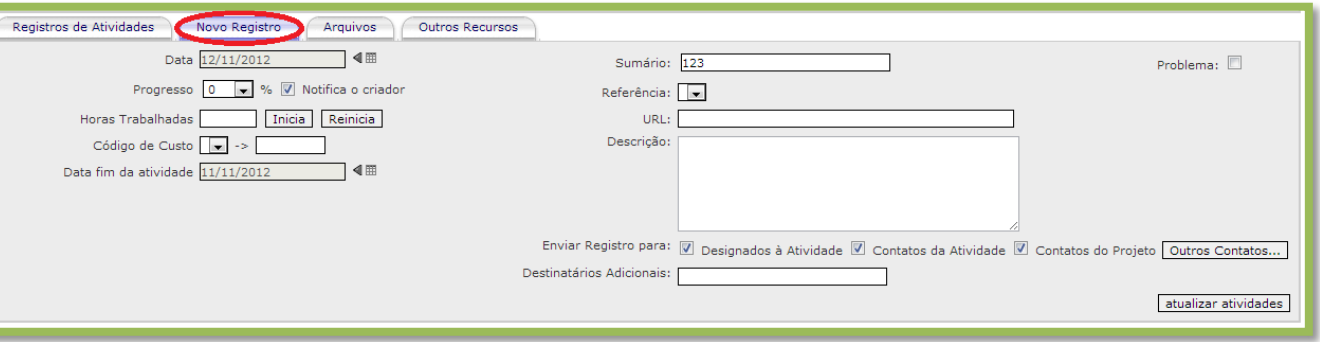

Para efetuar corretamente o registro preencha os campos:

Data: a data do dia do registro;

 Progresso: indique a porcentagem de conclusão da atividade;

 Notifica o criador: através de e-mail o criador da atividade recebe a notificação do novo registro;

 Descrição: faça uma breve descrição do registro que está sendo efetuado.

 Enviar registro para: selecione os contatos que receberão a notificação de novo registro de atividade.

Não é necessário o preenchimento dos outros campos.

Clique em atualizar atividade, o sistema mudará para a aba Registros de atividades onde já constará o novo registro.

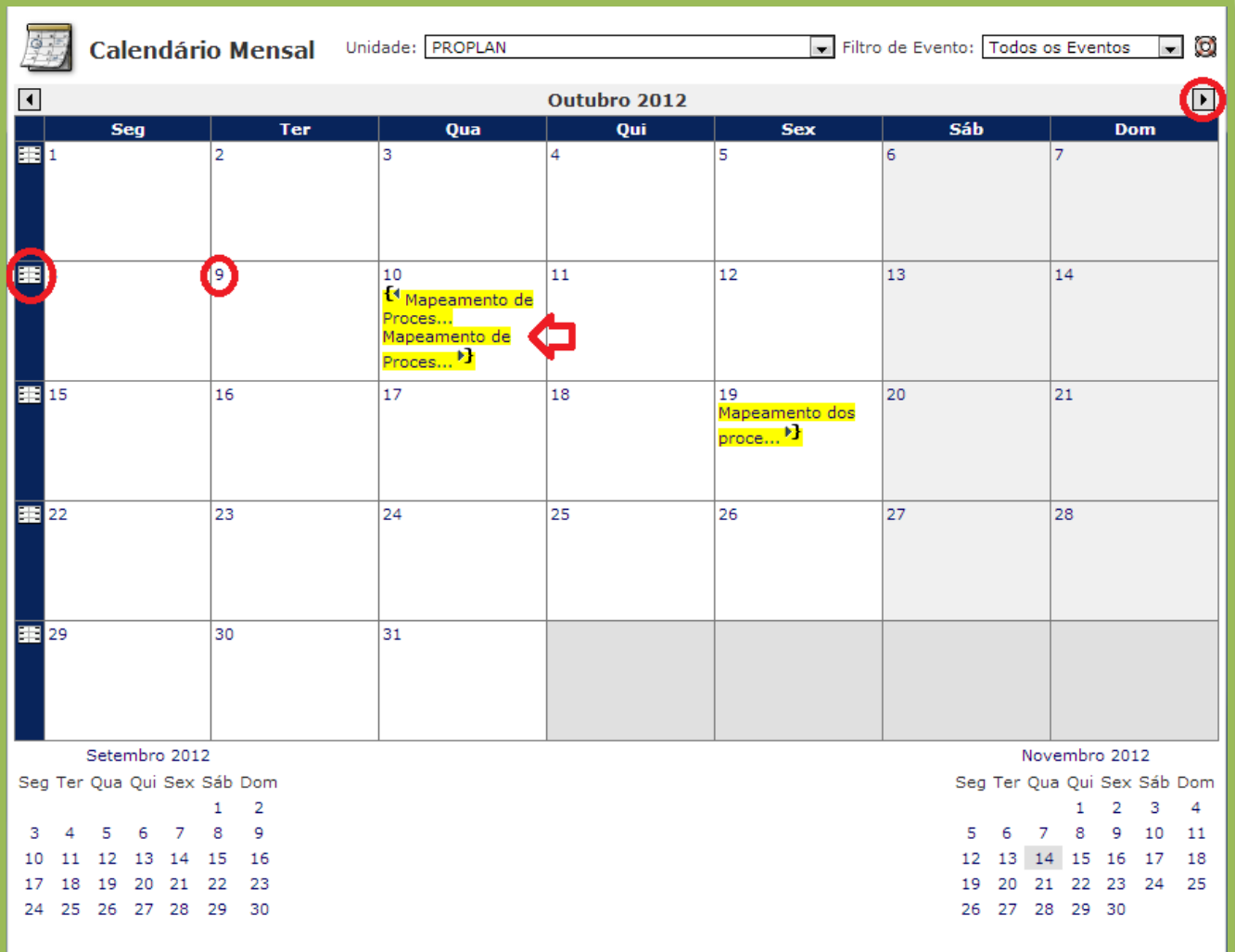

## **2.3. Calendário**

O módulo "Calendário" exibe diversas funções. A visualização padrão é o calendário mensal, mas pode ser alterado para semanal – opção à margem esquerda do calendário; visualização diária – selecionando o dia desejado (encaminha a tela inicial do dotProject). Se selecionar alguma atividade o sistema encaminhará para a tela "Visualizar atividade". Há dois tipos de filtro no módulo calendário: Unidade, e filtro de evento.

#### **2.4. Arquivos**

O módulo arquivos permite a visualização de todos os arquivos anexados a projetos do dotProject, separados por diversos tipos de documentos e podendo ser filtrados por unidades.

#### **2.4.1. Anexar arquivo**

Os arquivos podem ser anexados através do módulo "Arquivos", clicando na opção "Novo arquivo" no canto superior direito da tela. Aparecerá a tela "Adicionar arquivo".

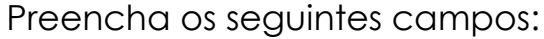

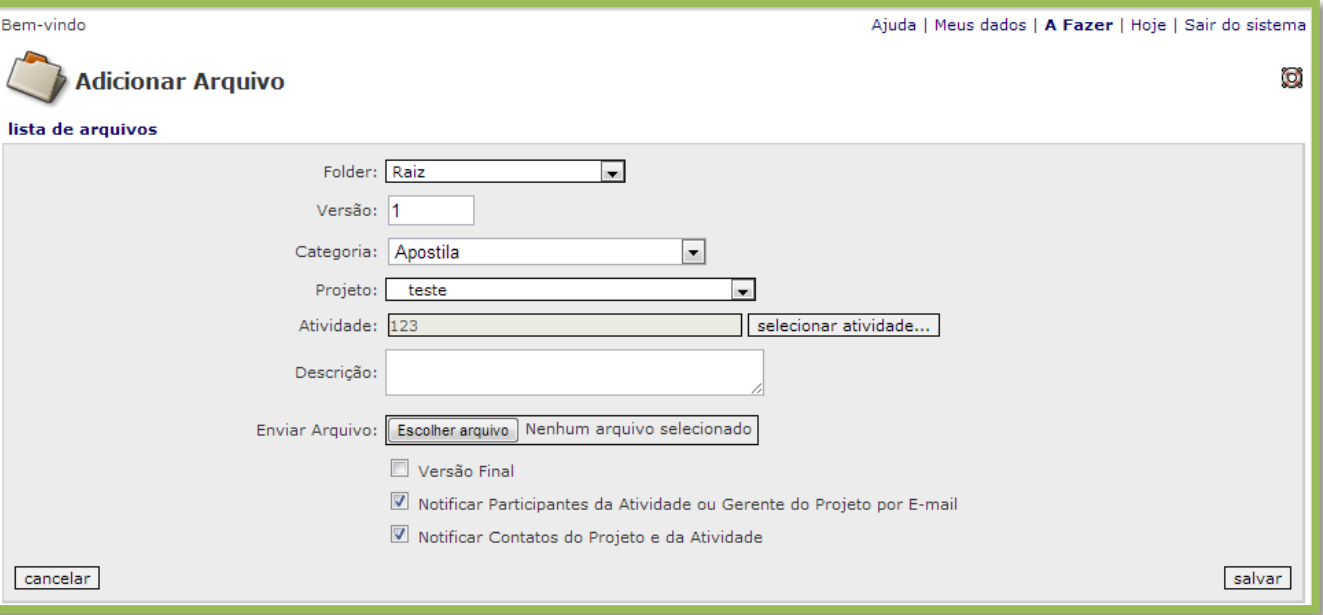

Versão: indica qual a versão do documento;

 Categoria: escolha o tipo de documento a ser adicionado;

 Projeto: escolha o projeto que o arquivo está vinculado;

**OCORANA** 

#### **Manual do DotProject**

 Atividade: escolha a atividade em que o arquivo será anexado;

Descrição: faça uma breve descrição do documento;

 Versão final: se escolhido este campo não serão mais permitidas novas versões deste documento;

 Escolha quais usuários receberão a notificação do novo arquivo anexado.

Escolha o arquivo a ser anexado, e clique em salvar .

Há também a possibilidade de anexar o documento diretamente através da atividade. Na tela "Visualizar atividade" selecione a aba Arquivos, e selecione a opção "Anexar um arquivo":

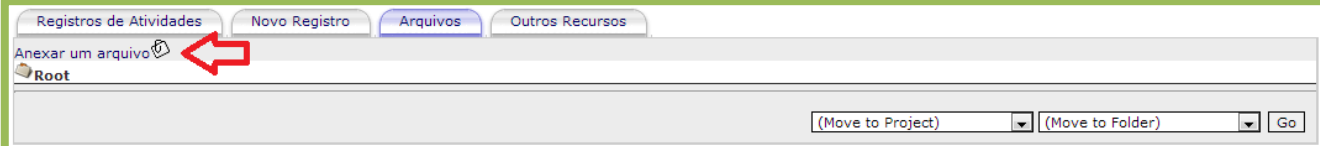

Aparecerá a tela "Adicionar arquivo", preencha os campos citados acima e clique em salvar. O dotProject voltará para tela "Visualizar atividade" onde já constará o arquivo anexado.

## **2.5. Fóruns**

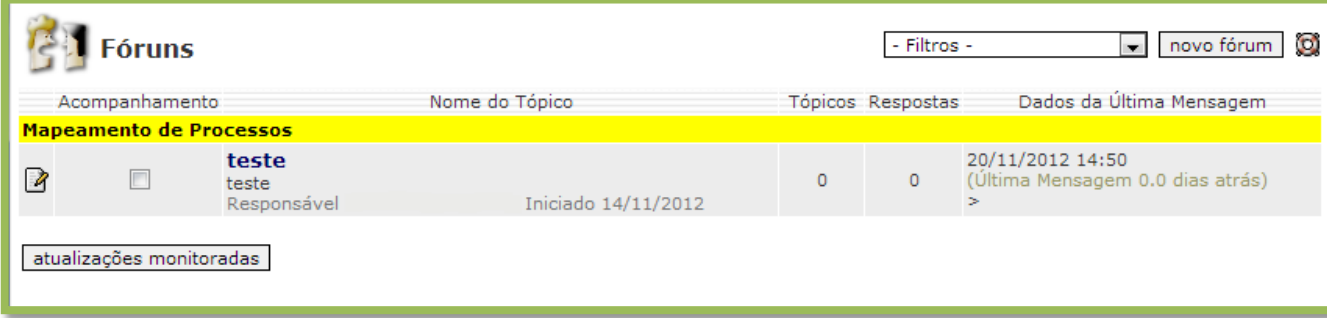

O módulo **fóruns** permite que o usuário crie fóruns de discussão vinculados a projetos específicos. Estes tópicos podem conter dúvidas, sugestões ou podem divulgar notificações sobre o projeto.

## **2.5.1. Criar novo fórum**

Para criar um novo fórum, clique na opção novo fórum:

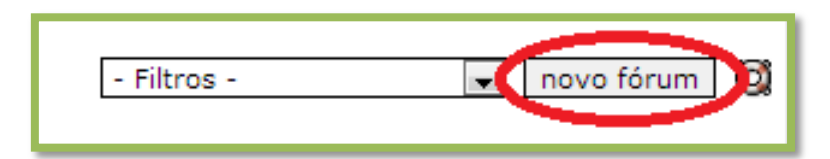

Então na tela "Adicionar Fórum" preencha todos os campos e clique em enviar. Como cada fórum é relacionado a um projeto individual, é indicado que o responsável e o moderador sejam usuários relacionados ao projeto, de preferência os Gestores do projeto.

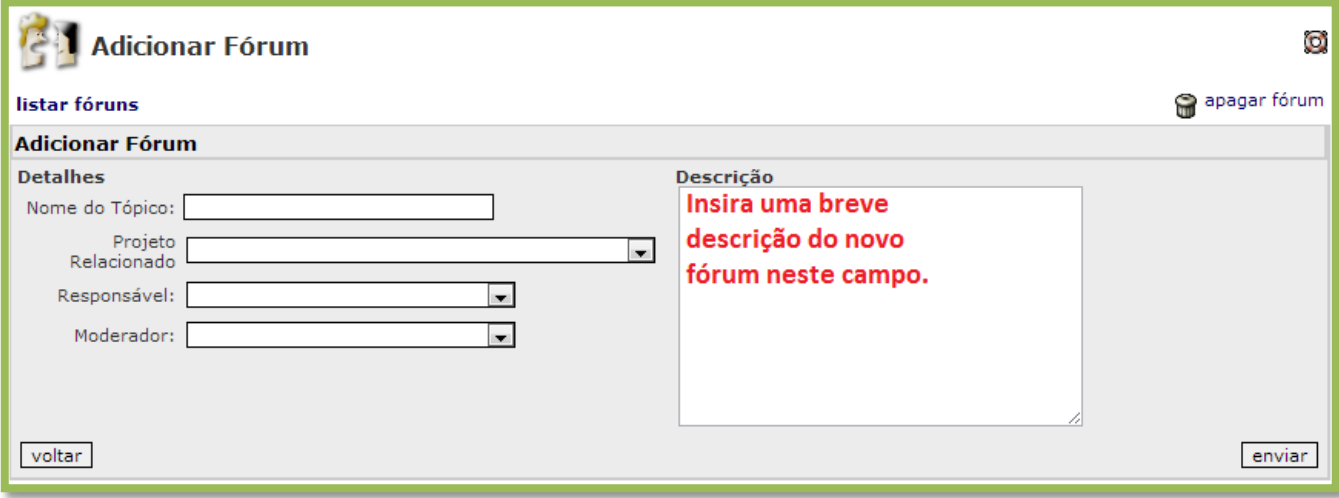

## **2.5.2. Adicionando tópicos**

Selecione o fórum em que irá fazer o novo tópico, então na

próxima tela clique em "Iniciar novo tópico":

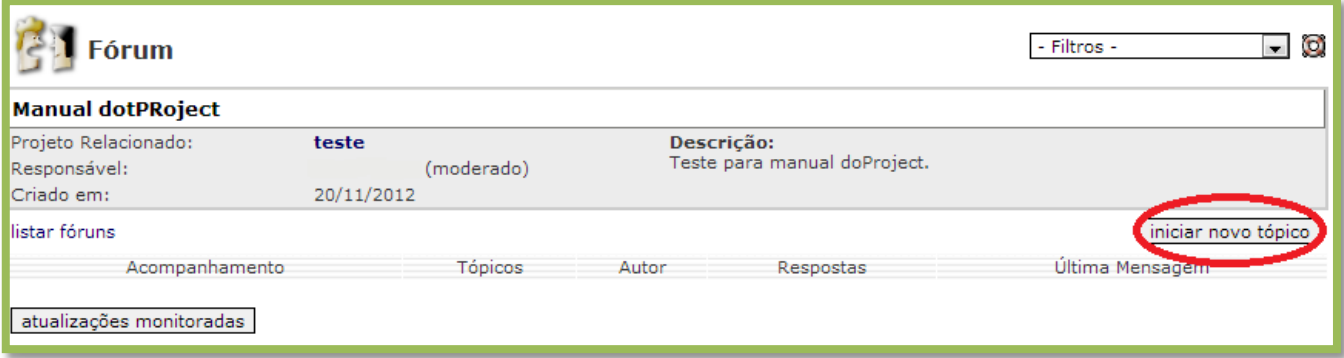

Aparecerá a caixa "Enviar Mensagem" preencha os campos Assunto e Mensagem e clique em enviar. O sistema redirecionará para a página de descrição do fórum onde já constará o tópico criado.

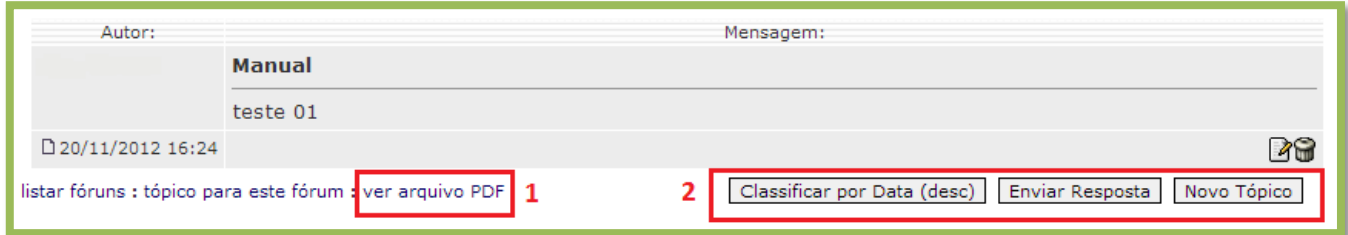

Depois de criado o tópico o usuário tem a opção gerar um documento em PDF com o resumo do fórum (1), de enviar resposta ou adicionar um novo tópico ao fórum (2).

Sempre que algum usuário postar alguma resposta ou tópico o responsável pelo fórum receberá por e-mail a notificação da postagem.

# **2.6. ProjectDesigner**

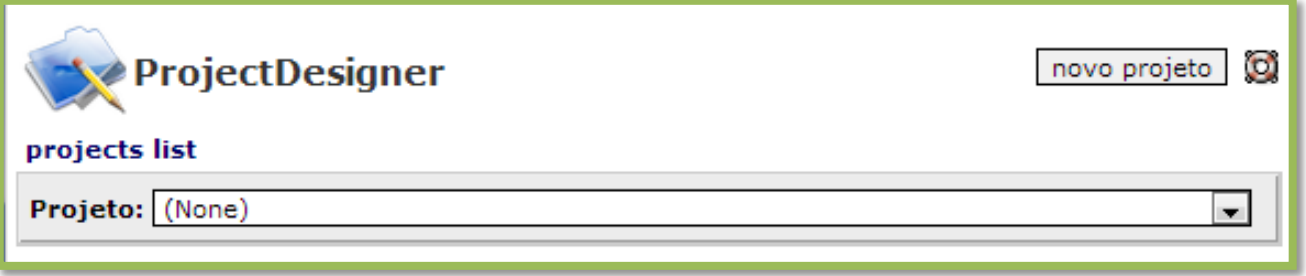

O módulo ProjectDesigner trás uma visualização geral dos projetos: todas suas informações, todas suas atividades e o Gráfico de Gantt completo. Para a visualização basta selecionar o projeto desejado no filtro "projeto".

INSTITUTO FEDERAL DO PARANÁ

### **2.6.1. Visualização do Gráfico de Gantt**

O Gráfico de Gantt do dotProject mostra todas suas atividades e marcos alinhados através do tempo, e mostra a porcentagem de execução da atividade.

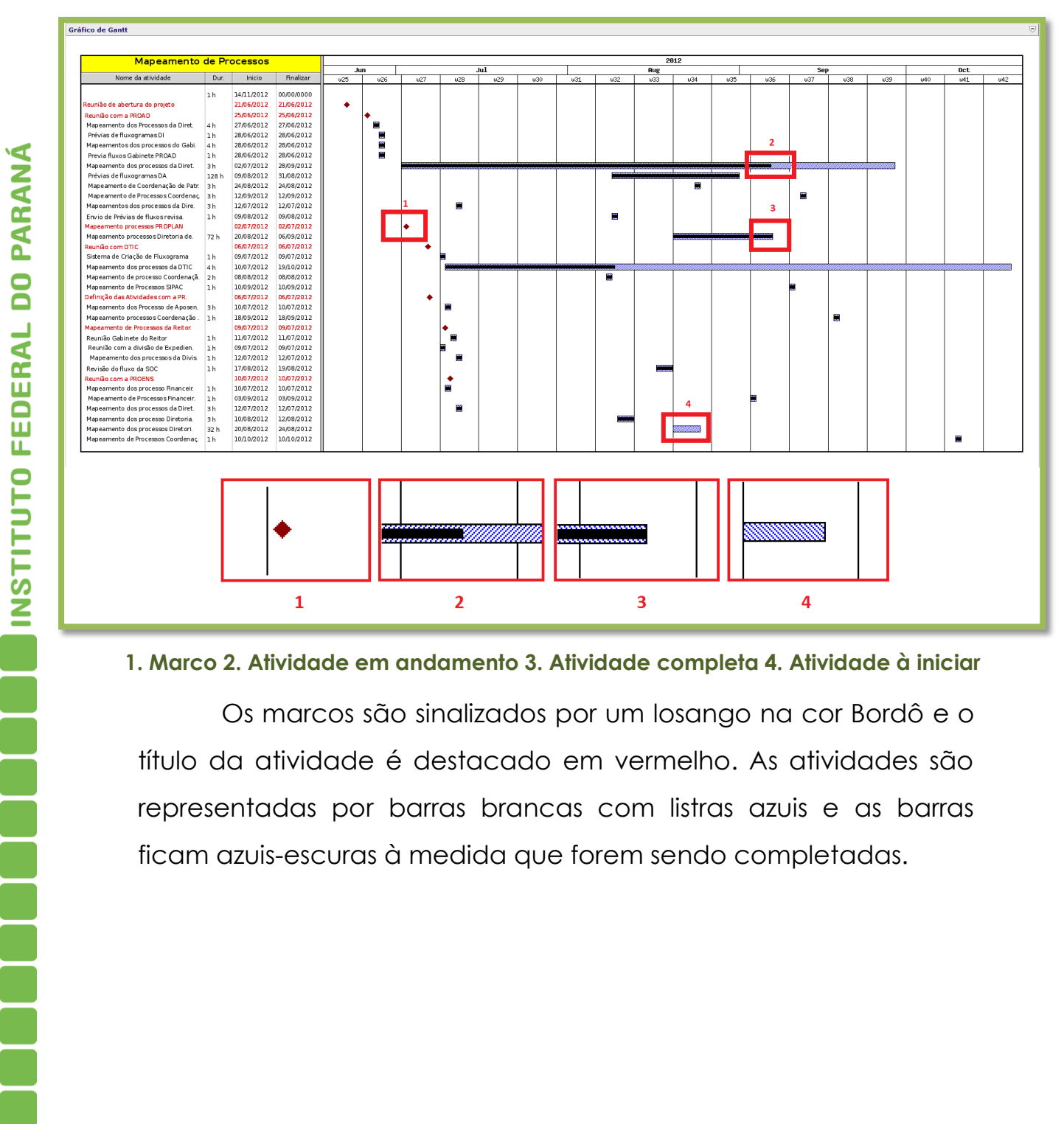

#### **1. Marco 2. Atividade em andamento 3. Atividade completa 4. Atividade à iniciar**

Os marcos são sinalizados por um losango na cor Bordô e o título da atividade é destacado em vermelho. As atividades são representadas por barras brancas com listras azuis e as barras ficam azuis-escuras à medida que forem sendo completadas.

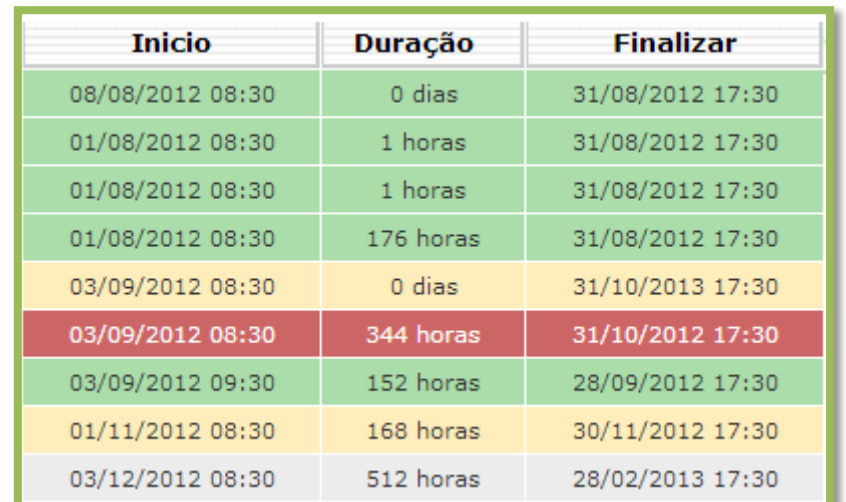

# **2.6.2. Visualização das atividades**

Assim como em outros módulos do dotProject o ProjectDesigner permite uma visão completa das atividades de um projeto específico. A principal função desta visualização é o destaque das atividades através das seguintes cores:

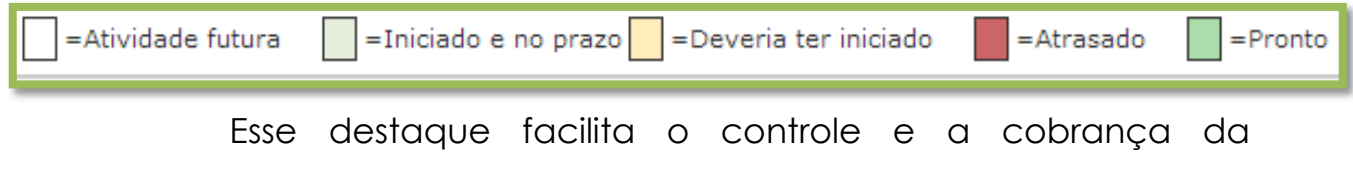

execução das atividades.